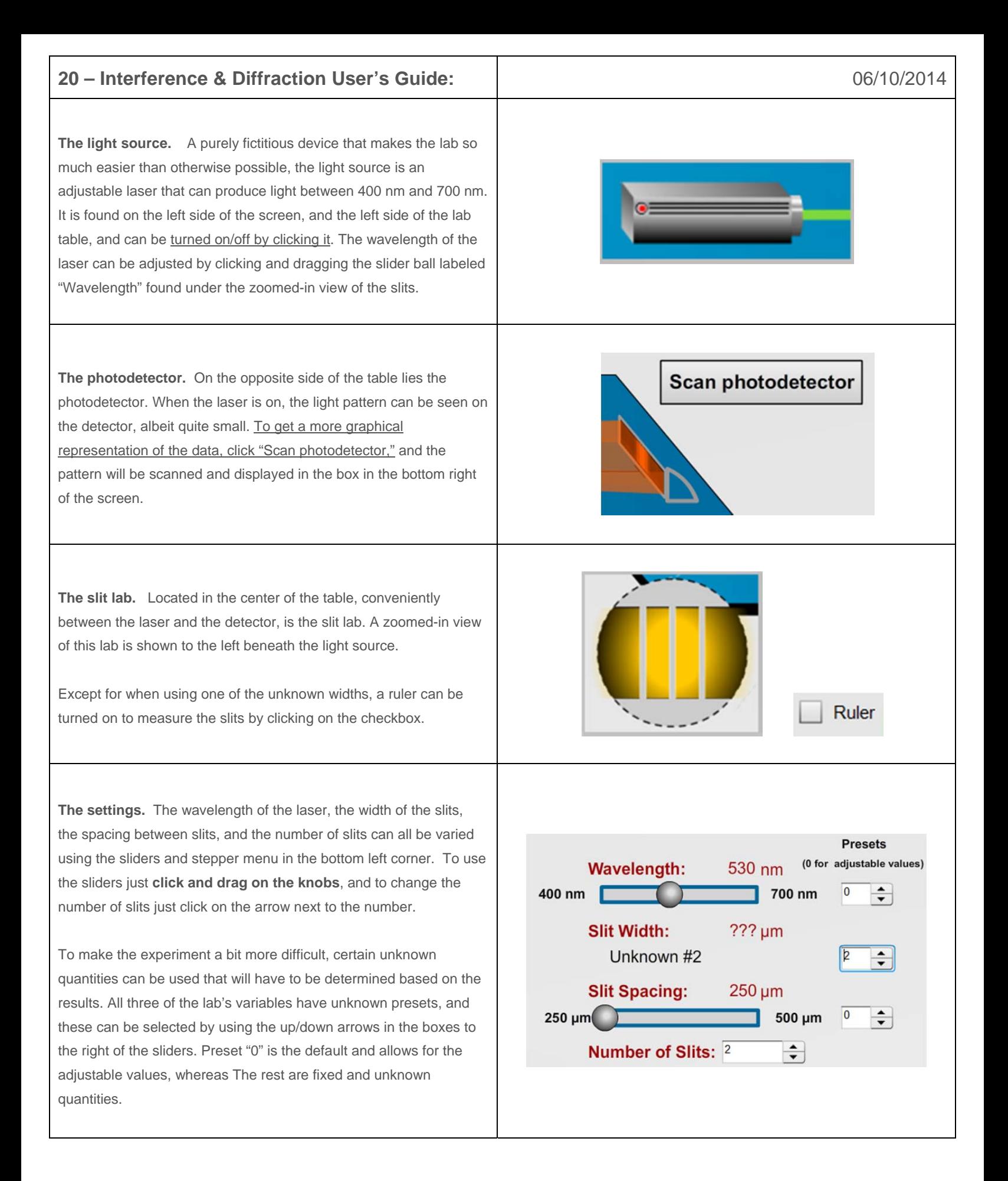

**The rulers.** The student may wish to measure various distances and lengths in the experiment, and rulers are provided for exactly that. Either on the graph or the zoomed-in view of the slits, clicking on the checkbox in the respective area will provide a ruler to scale for that view. The graph ruler is in centimeters and the zoomed-in view ruler is in micrometers. To turn the rulers off, click again on the checkbox.

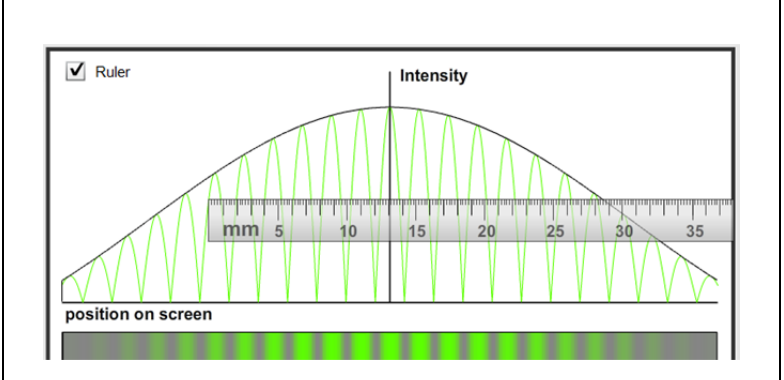

**Background contrast.** The student may wish to change the background that the light hits in order to better see the faint light bands depending on the wavelengths. Click and drag the slider left or right to change this color. A dark background works best for a lighter laser color and vice versa.

**Snapshot.** As with most of our labs, you can take a screenshot of any portion of the screen by clicking on the Snapshot icon and then clicking and dragging a box around what you want to capture. A dialog will then appear asking you what you want to call the image and where you want to save it. In most labs, a timestamp will be added to the image to keep track of it better.

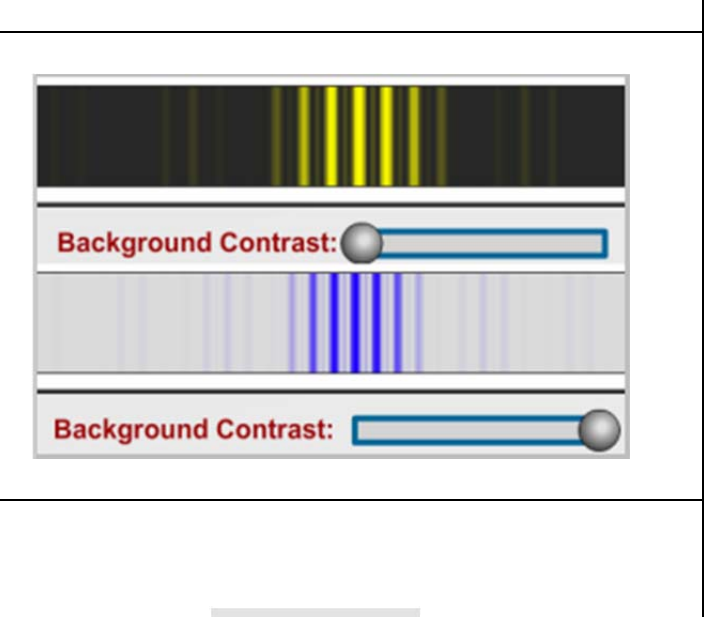

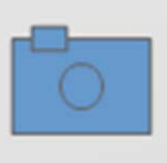